## **KIS – vložení lékařské/zdravotní prohlídky**

Potvrzení o lékařské/zdravotní prohlídce lze vložit do KISu buď přihlášením přes webovou stránku nebo přes aplikaci v mobilu. Zde najdete oba postupy:

## **KIS – vložení prohlídky přes web**

- 1) Naskenujte prohlídku do svého počítače/notebooku.
- 2) Po přihlášení do KISu přejděte do sekce ZDRAVOTNÍ PROHLÍDKY a zvolte PŘIDAT

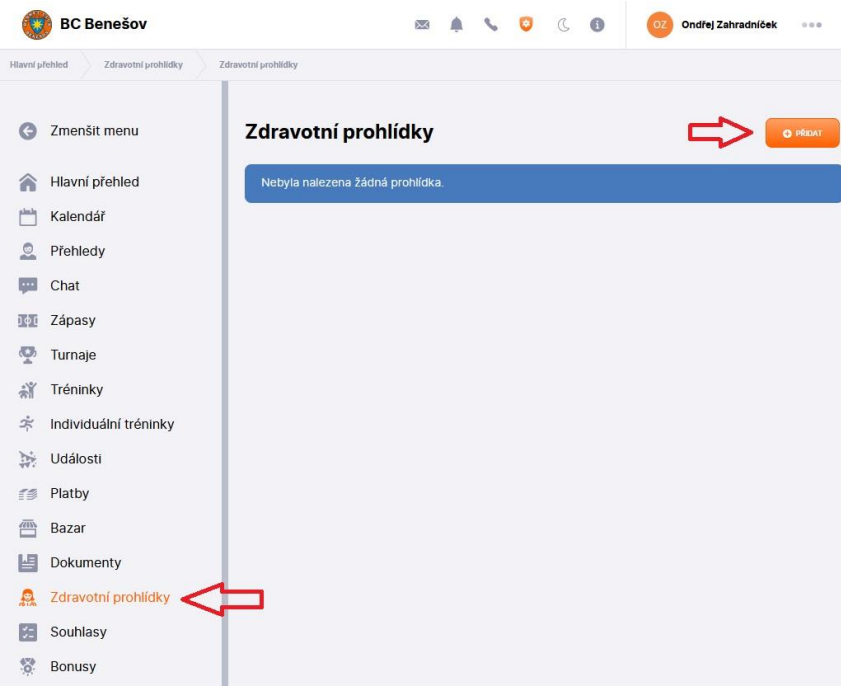

3) V dalším okně nahrajte naskenovaný soubor (v případě více stránek v několika souborech nahrajte všechny soubory). Dále vyplňte DATUM PROHLÍDKY a PLATNOST, ta je vždy maximálně rok!!! Nakonec zvolte PŘIDAT ZDRAVOTNÍ PROHLÍDKU.

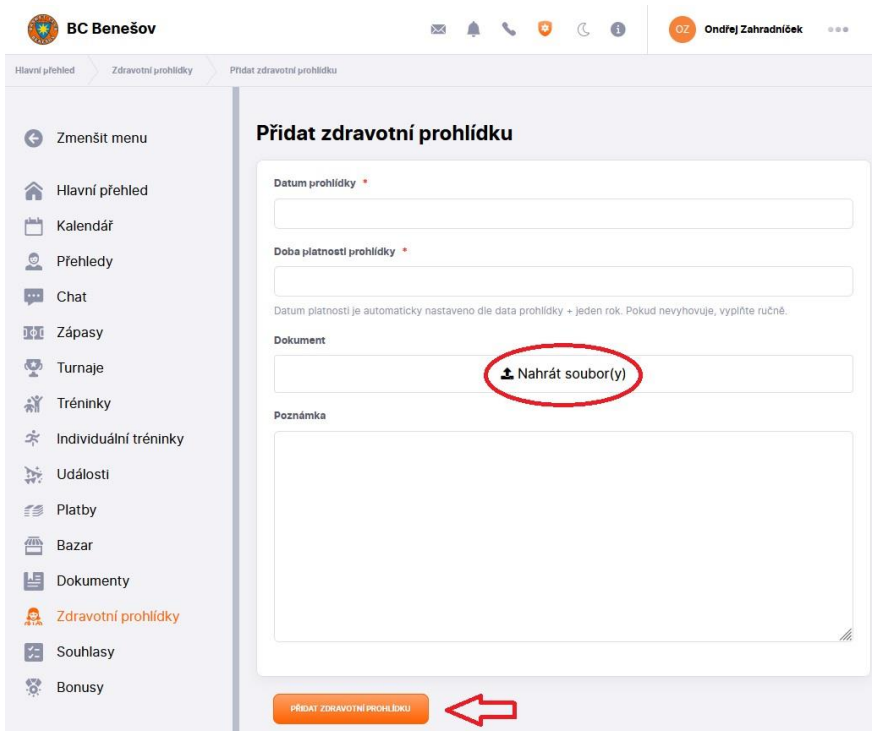

4) Vloženou prohlídky musí následně schválit trenér.

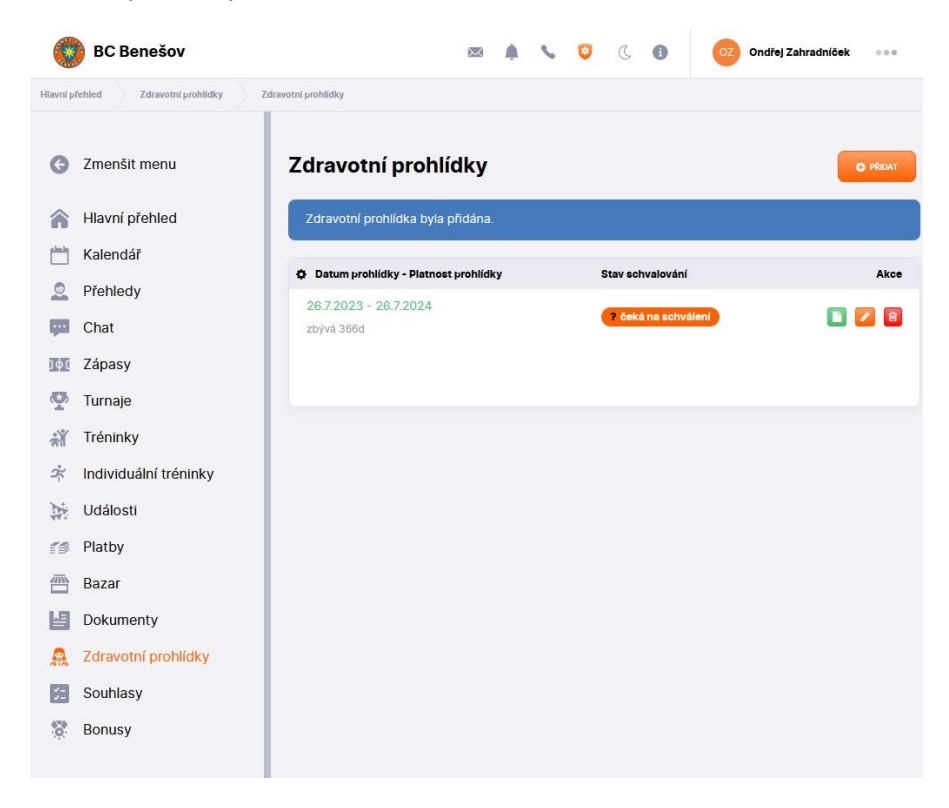

## **KIS – vložení prohlídky přes aplikaci v mobilu**

- 1) Vyfoťte prohlídku do svého mobilu.
- 2) Nainstalujte si KIS aplikaci do mobilu přes Google Play (Android) či App Store (iPhone)

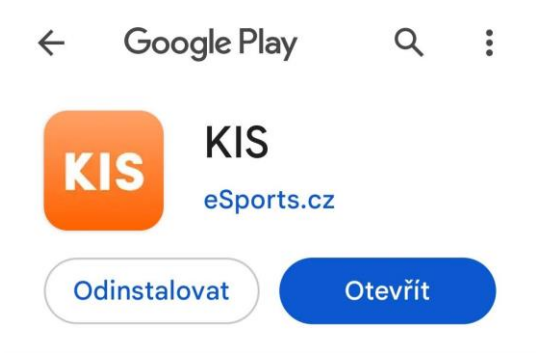

3) Při přihlášení do aplikace KIS vyberte klub BC Benešov a zadejte stejné přihlašovací údaje jako na webu. Dál zvolte položku MENU a pak ZDRAVOTNÍ PROHLÍDKY.

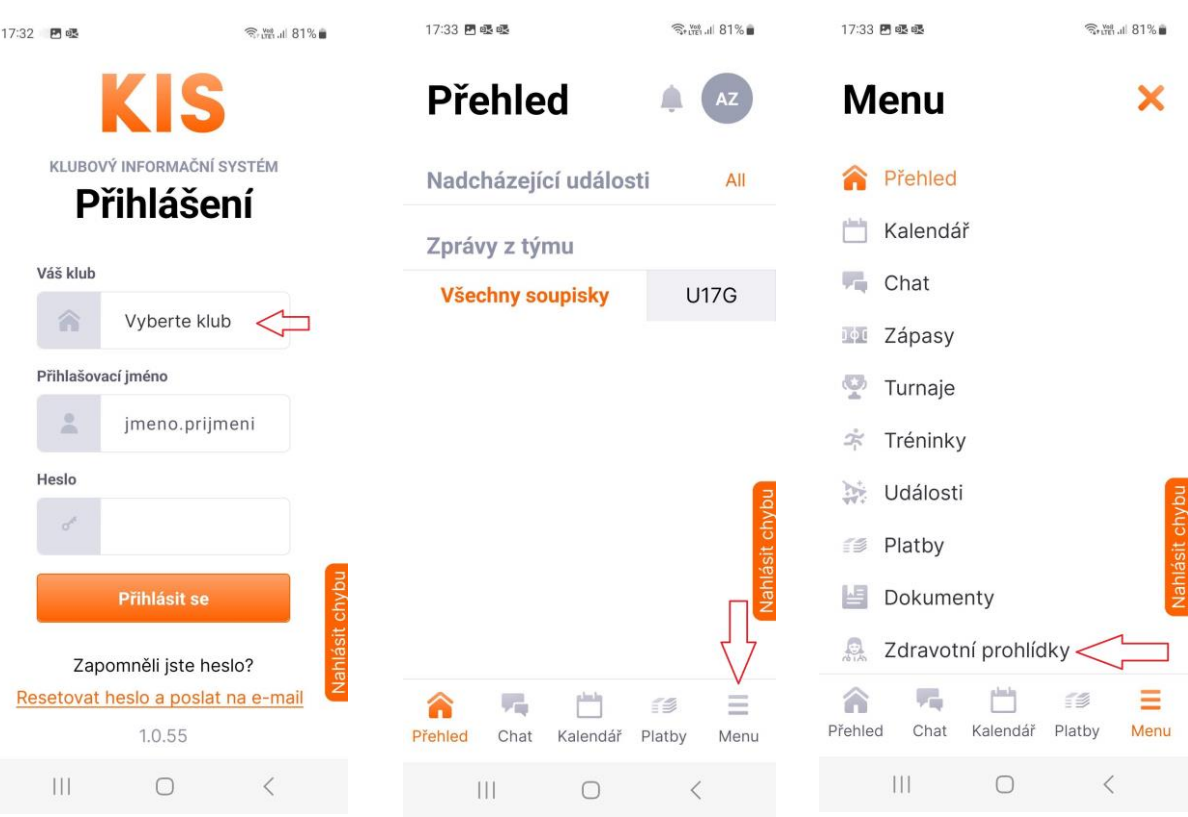

4) Oranžovým PLUS přejdete na obrazovku, kde nahrajete vyfocenou prohlídku ze svého mobilu (v případě více stránek v několika fotkách nahrajte všechny fotky). Dále vyplňte DATUM PROHLÍDKY a PLATNOST, ta je vždy maximálně rok!!! Nakonec zvolte PŘIDAT ZDRAVOTNÍ PROHLÍDKU. Vloženou prohlídku musí následně schválit trenér.

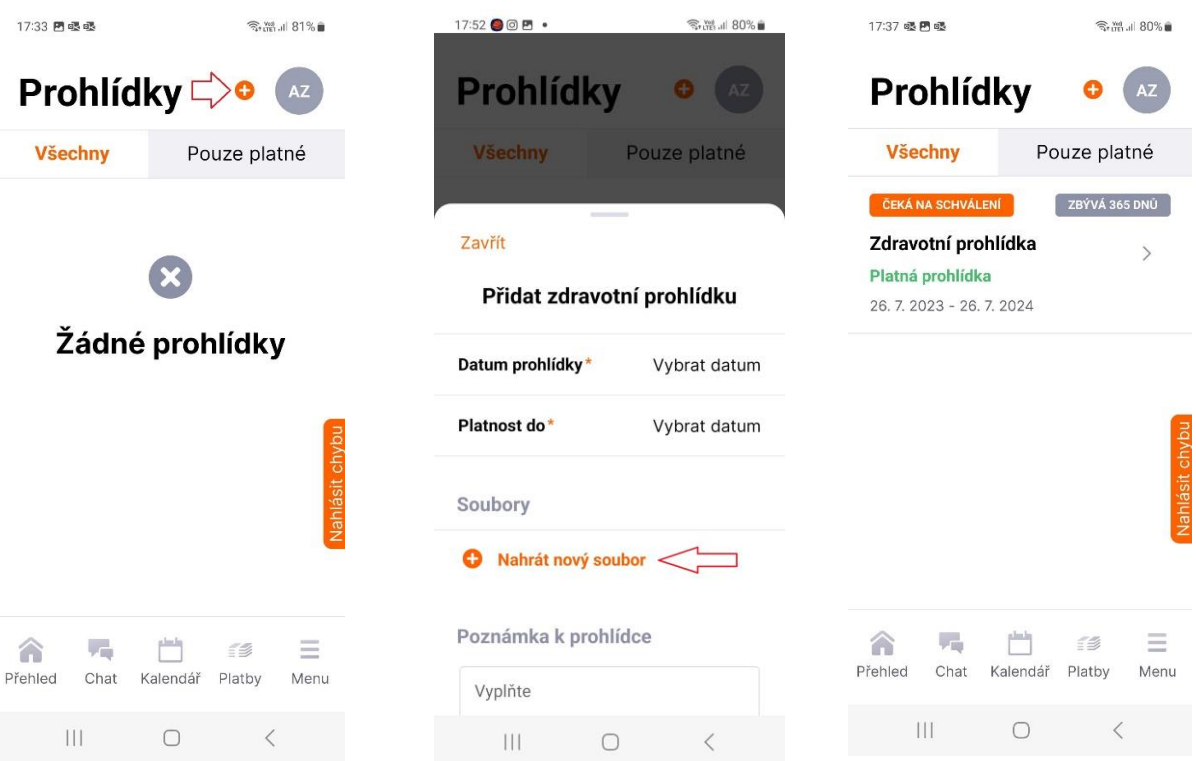